## **CARA MENJALANKAN PROGRAM**

Berikut adalah langkah-langkah penting yang membahas tentang cara menjalankan program pada sistem dengan tujuan mempermudah pembaca dalam menjalankan sistem.

1. Langkah pertama dengan memasukan folder program ke **C:\laragon\www**

| This PC $\rightarrow$ Local Disk (C:) $\rightarrow$ Iaragon $\rightarrow$ www<br>$\cdot$ $\uparrow$ |                  |                        |        |  |
|----------------------------------------------------------------------------------------------------|------------------|------------------------|--------|--|
| $\hat{\phantom{a}}$<br>Name                                                                         | Date modified    | Type                   | Size   |  |
| Aplikasi_Sekolah                                                                                    | 02/08/2022 18.33 | <b>File folder</b>     |        |  |
| index                                                                                               | 17/10/2018 07.31 | <b>PHP Source File</b> | $2$ KB |  |
|                                                                                                    |                  |                        |        |  |
|                                                                                                    |                  |                        |        |  |

Gambar 4. 1 lokasi program aplikasi

2. Kedua import file db\_sekolah yang merupakan database dari program ke database localhost PHPMyadmin. **<http://localhost/phpmyadmin/>**

| phpMyAdmin                                                                                                    | Server: localhost:3306<br>$\leftarrow$                                                                                                    |  |
|----------------------------------------------------------------------------------------------------|----------------------------------------------------------------------------------------------------|--|
| 企图●■券号<br>Terbaru Favorit                                                                                                    | $\mathbb{R}$<br>SQL<br>$\blacksquare$<br>$\overline{1}$<br><b>Status</b><br><b>Ekspor</b><br><b>Basis data</b><br>a Akun pengguna<br>Щf<br>Impor<br>$\begin{bmatrix} 1 & 1 \\ 1 & 2 \end{bmatrix}$ |  |
| $\circledcirc$<br>$\overline{\phantom{a}}$ Baru<br>db sekolah<br>information schema<br><b>E-</b> mysql<br><b>E-</b> performance schema<br><b>E</b> sys | Pengaturan umum<br>Ubah kata sandi<br>utf8mb4 unicode ci<br><b>E</b> Server connection collation: ●<br>$\checkmark$<br>Pengaturan lain                                                             |  |

Gambar 4. 2 tampilan database PHPMyadmin

3. Ke tiga membuka chrome lalu ketik url program agar dapat masuk ke dalam

sistem. [http://aplikasi\\_sekolah.test/](http://aplikasi_sekolah.test/)

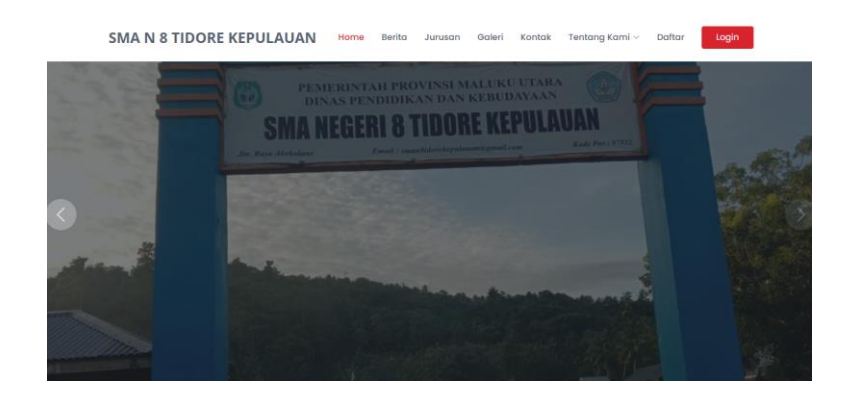